## **Establishing a Relationship:**

**The Establish Relationships button will be bolded:** 

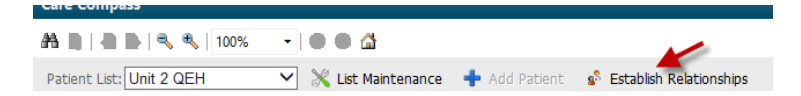

- The first time you access Care Compass
- As new patients are added

**Click on the Establish Relationships button**

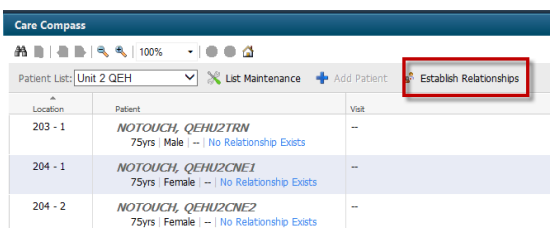

1. Open the black delta and select your relationship type from the dropdown list.

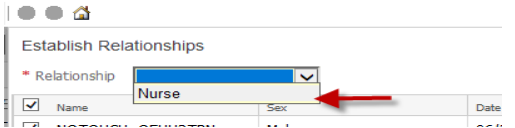

- A check box is displayed to the left of each name.
- The system defaults to selecting all the patient names on the list
- You may deselect a patient name by clicking the check box. You may select or deselect more than one patient before clicking "Establish".

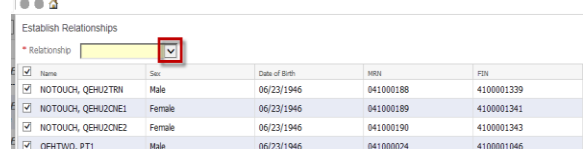

2. Click on the "Establish" button. The patient information will appear on the Care Compass.

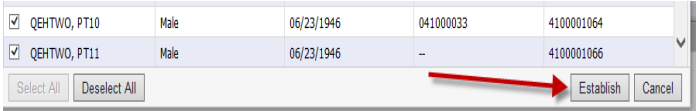